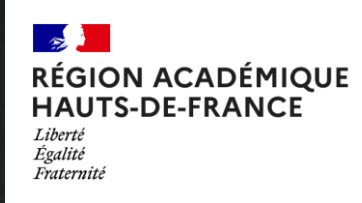

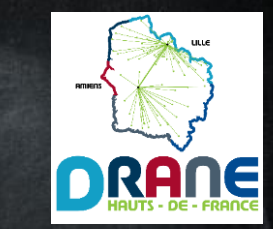

# Petit guide du changement d'année 2023 sur l'ENT (les bonnes pratiques d'administration, pour une rentrée efficace sur l'ENT)

# Version finale : administrateurs ENT

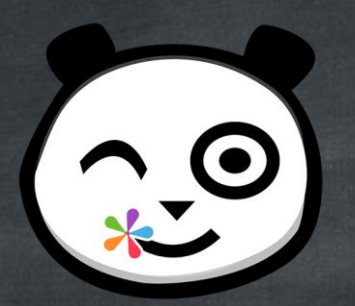

#### $\sim$ RÉGION ACADÉMIQUE **HAUTS-DE-FRANCE** --------<br>Égalité<br>Fraternité

### Sommaire

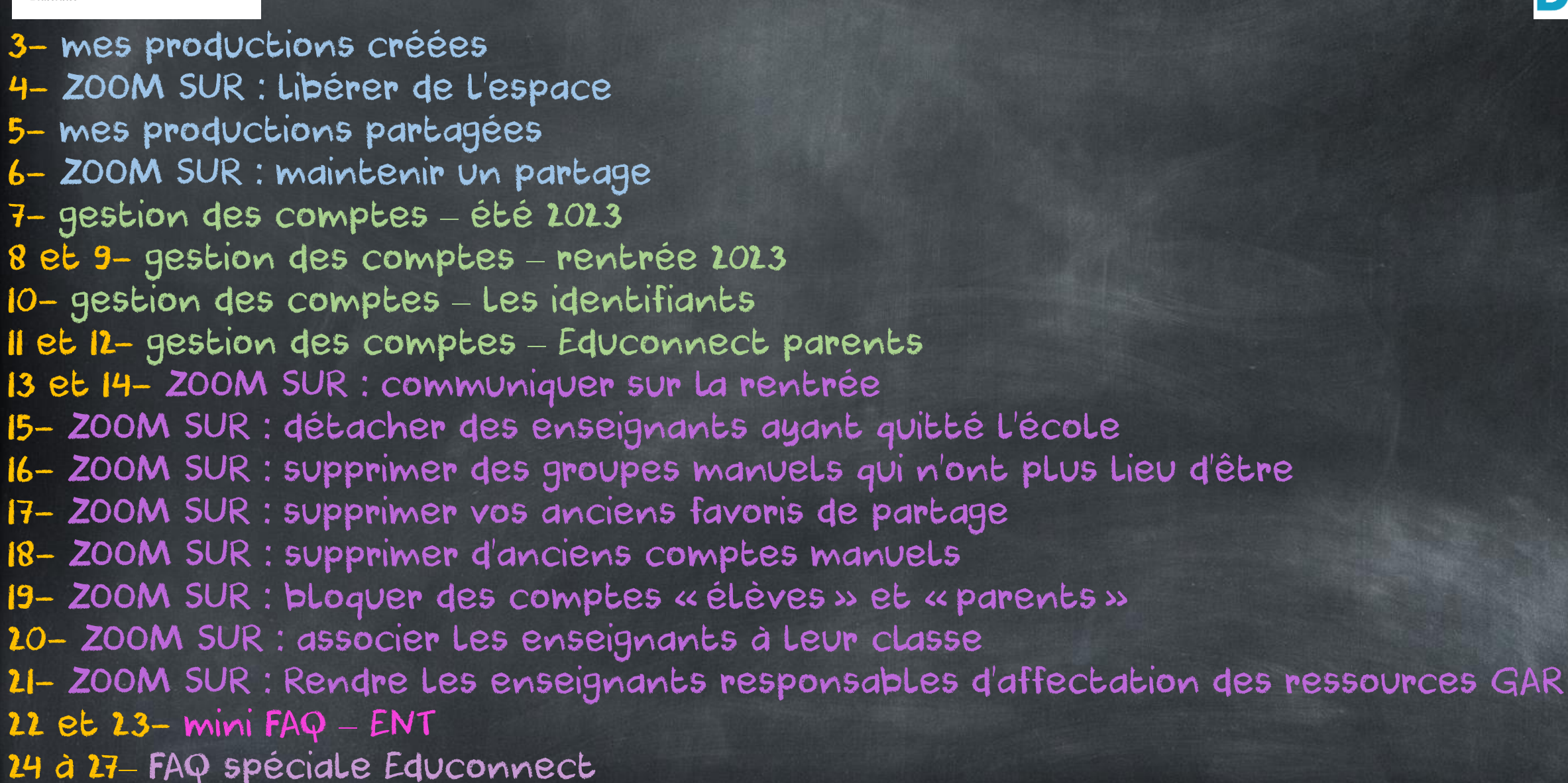

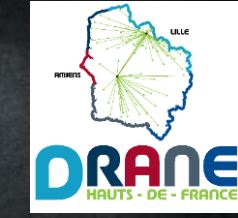

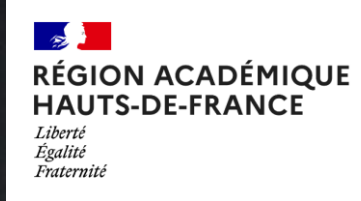

enseignants

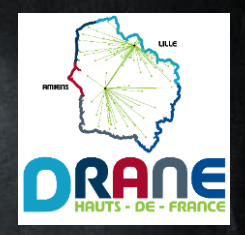

## Les données : mes productions créées

- Toutes les productions créées par un utilisateur sont conservées par lui.
- Il n'y a aucun archivage, ni de suppression imposée à l'usager.
- D'une année sur l'autre, l'ensemble du contenu est retrouvé.

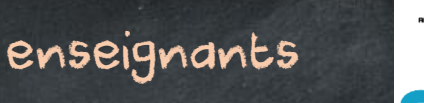

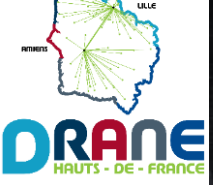

Les données : mes productions créées ZOOM SUR : libérer de l'espace !

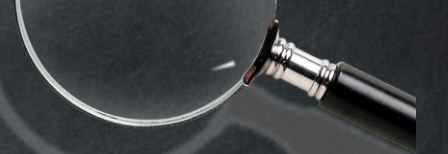

- Vous possédez des productions/documents dont vous n'avez plus l'utilité ? Voici comment libérer de l'espace de stockage en quatre étapes :

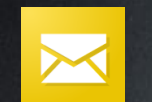

MESSAGERIE : effacer les messages reçus et envoyés.

MESSAGERIE : aller dans le dossier « Corbeille » et supprimer définitivement. ESPACE DOCUMENTAIRE : effacer les fichiers dont vous n'avez plus l'utilité de tous les sous-dossiers, en particulier le sous-dossier « Documents ajoutés dans les applis ». ESPACE DOCUMENTAIRE : aller dans « Corbeille » et supprimer définitivement.

enseignants

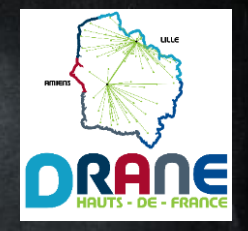

# Les données : mes productions partagées

- Les partages effectués à un groupe de scolarité sont purgés pour le destinataire.

Exemple : un cahier de textes partagé au groupe élèves/parents de la classe.

- Tous les autres partages sont conservés pour le destinataire : partages nominatifs, à un favori de partage ou à un groupe manuel.

enseignants

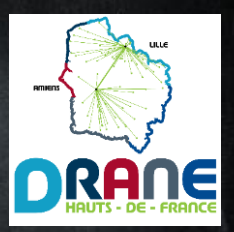

# Les données : mes productions partagées ZOOM SUR : Maintenir un partage **PARTAGER**

- Si vous souhaitez que vos élèves conservent un partage en vue de l'année prochaine (cahiers mémo…), pensez d'ici la fin de l'année à leur effectuer le partage à leur nom.

- Si ce partage correspond à une production à compléter par l'enseignant de l'année suivante, n'oubliez pas de lui partager en confiant les droits de gestion. Ce peut-être utile si vous quittez l'école par exemple.

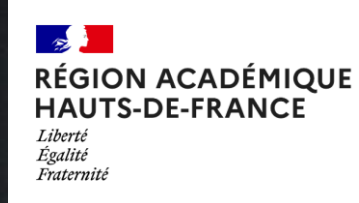

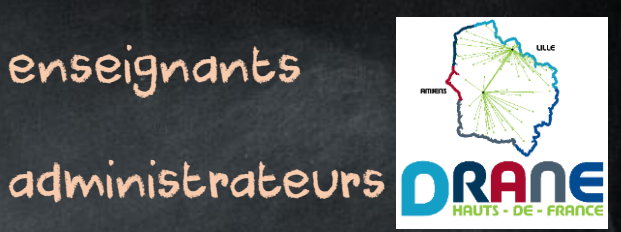

## Gestion des comptes : été 2023

- à l'issue de l'année scolaire 2022-2023 : l'Académie cesse de transmettre les fichiers d'alimentation (ONDE). Tous les utilisateurs peuvent encore se connecter, mais les changements d'informations ne sont plus pris en compte.

- Dernière quinzaine d'août : Première alimentation du fichier « enseignants – personnels » 2023-2024. Les enseignants récupéreront le rattachement à leur(s) (nouvelle(s)) école(s), les opérations tardives (troisième temps du mouvement…) seront prises en compte progressivement. Vous pourrez produire du contenu non partagé (en continu sur l'ENT), échanger entre collègues, mais ne serez pas encore rattachés à votre classe ni ne pourrez rattacher vos collègues à la leur. Les élèves et parents pourront toujours accéder à l'ENT, mais ce sera le rattachement de l'année précédente qui apparaîtra jusqu'à la bascule dans ONDE.

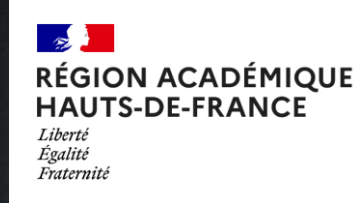

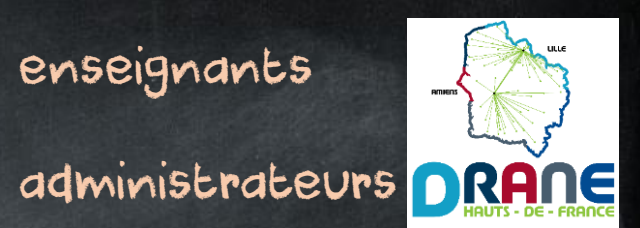

## Gestion des comptes : rentrée 2023

- Rentrée des classes : la situation des comptes est la même que fin-août.

- Bascule de ONDE : Celle-ci intervient juste après la rentrée des classes. Elle permet la fourniture du premier fichier d'alimentation « élèves – parents » à l'ENT.

- Première alimentation fichier « élèves » et « parents » : Elle intervient dans la foulée de la bascule de ONDE. Suite à celle-ci, les élèves et parents seront détectés dans leur structure école – classe 2023-2024.

enseignants

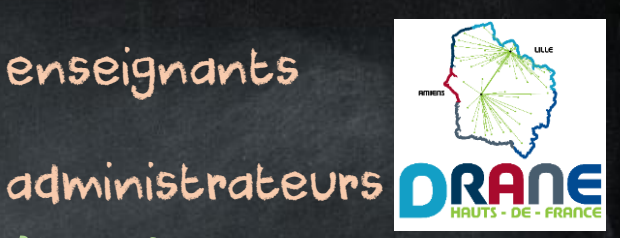

# Gestion des comptes : rentrée 2023 (suite)

- Alimentation « structures – classes » : Elle intervient avec la première alimentation du fichier « familles ». A partir de celle-ci, vous pouvez commencer à rattacher chaque enseignant à sa classe, dès qu'elle apparaitra dans la structure école.

- Cas particulier des « premières classes » : Cela concerne essentiellement les TPS-PS en maternelle et primaire, les CP en élémentaire, les CE2 en école de Niveau 2. En raison d'une sollicitation importante des bases ONDE à cette période (pour attribution d'un INE), il est fréquent que les classes/les élèves n'apparaissent pas avec cette première alimentation. Le système gérera progressivement les besoins dans les jours suivants. Vous ne pourrez rattacher des enseignants à leur classe que s'il y a au moins un élève reporté sur l'ENT dans celle-ci.

Il vous manque des élèves ? Ces derniers arriveront progressivement dans l'ENT.

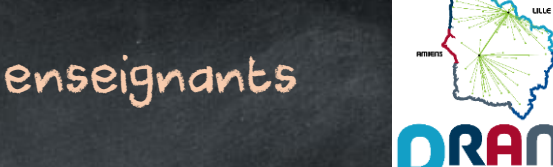

## Gestion des comptes : les identifiants

- Les enseignants et personnels de l'éducation nationale continuent d'utiliser les identifiants académiques.

- Les élèves et l'ensemble des comptes crées manuellement (familles d'accueil, invités…) conservent leurs identifiants ENT des années précédentes.

- Important : durant l'année scolaire 2023-2024, les parents passeront à Educonnect comme point d'entrée unique pour se connecter à l'ENT. Il est conseillé de procéder dès à présent à la bascule vers Educonnect.

Retrouvez les informations en page suivante (pour les administrateurs).

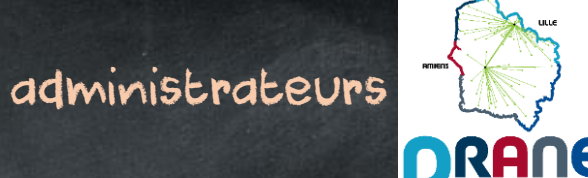

## Gestion des comptes : Basculer sur Educonnect - parents

- Les parents d'élèves dans le premier <u>et le second degré</u> utilisent le compte Educonnect activé côté second degré. L'interface leur proposera automatiquement de rattacher à ce compte les élèves du premier degré détectés comme sous leur responsabilité légale.

- Les parents d'élèves dans le premier degré qui possédaient déjà un compte Educonnect (LSU…) l'utilisent déjà ou l'utiliseront pour accéder à l'ENT.

- Les parents ne relevant pas des cas présentés ci-dessus doivent opérer un passage à Educonnect. Trois méthodes existent et sont à retrouver en page suivante.

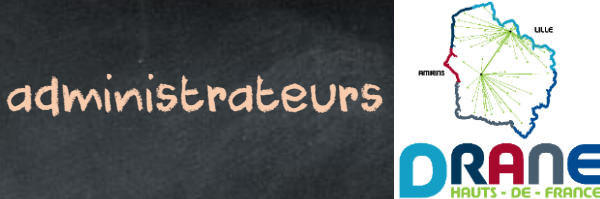

## Gestion des comptes : Activer Educonnect - parents

Il existe trois méthodes d'activation. Les deux premières méthodes, en autonomie pour les parents, sont à favoriser :

- Activation par France Connect : les parents disposant d'un compte sur un téléservice national (impôts, assurance maladie…) peuvent l'utiliser pour accéder à Educonnect.

- <u>Activation par SMS</u> : Les parents reçoivent un code sur Le téléphone. Cette méthode nécessite que le numéro de téléphone inscrit dans ONDE soit le même que celui utilisé.

- Activation par identifiants : le directeur accède depuis Eduline à une console Educonnect permettant d'éditer des identifiants à transmettre au besoin aux parents.

Les documents d'accompagnement sont à retrouver sur ce lien : <https://dgxy.link/educonnect1D> Une FAQ spécifique Educonnect est à retrouver à la fin de ce dossier

![](_page_12_Picture_0.jpeg)

Période d'action : avant la fin de cette année scolaire

administrateurs

![](_page_12_Picture_3.jpeg)

ZOOM SUR : Communiquer sur la rentrée

![](_page_12_Picture_5.jpeg)

- S'agissant de transmettre uniquement des informations générales sur l'organisation de la rentrée (pas de photos, pas de productions d'élèves), vous pouvez mettre en place un petit blog public (tutoriel en page suivante).

![](_page_13_Picture_0.jpeg)

Période d'action : avant la fin de cette année scolaire

administrateurs

![](_page_13_Picture_3.jpeg)

## ZOOM SUR : Communiquer sur la rentrée

- Aller dans l'application « Blog »
- Cliquer sur « Créer un blog »

.

- 
- Donner lui un titre, éventuellement une illustration. Comme vous êtes administrateurs, cette proposition apparait. Cocher La case en question : De blog est accessible publiquement via cette adresse personnalisable :
- Définir l'adresse du blog (proposition à partir du titre) et « copier l'adresse » :

![](_page_13_Picture_105.jpeg)

- Communiquer l'URL complète pour les familles qui seront toujours dans l'école l'année prochaine, afficher l'URL au portail/ajouter aux documents transmis pour les nouveaux parents.

- Pour rappel : ce blog ne doit contenir que de l'information pratique sur l'organisation de la rentrée (horaires, rentrée échelonnée, fournitures…), sans photos, ni productions d'élèves.

![](_page_14_Picture_0.jpeg)

Période d'action : après la première alimentation (fin août)

administrateurs

![](_page_14_Picture_3.jpeg)

## ZOOM SUR : Détacher des enseignants ayant quitté l'école

Il est possible que des enseignants ayant quitté votre école apparaissent toujours dans votre annuaire. Si c'est le cas, voici comment procéder :

- Aller dans l'application « Console d'administration ».

![](_page_14_Picture_7.jpeg)

- Accéder à l'onglet « Utilisateurs ».
- Utiliser par exemple le filtre « enseignants » pour ne faire apparaitre que ces derniers.
- Ouvrir la fiche d'un enseignant concerné en cliquant sur son nom.
- Descendre jusqu'à la rubrique « Etablissement(s) » (à dérouler éventuellement).
- Cliquer sur la petite croix rouge à côté du nom de votre établissement.
- Celui-ci apparaitra « barré » puis la fiche n'apparaitra plus dans l'ENT de votre école à la prochaine connexion.
- Attention à bien veiller à ne pas détacher un enseignant qui aurait votre école comme école de rattachement (remplaçant, PES…)

![](_page_15_Picture_0.jpeg)

Période d'action : après la première alimentation (fin août)

administrateurs

![](_page_15_Picture_3.jpeg)

ZOOM SUR : Supprimer des groupes manuels qui n'ont plus lieu d'être

![](_page_15_Picture_5.jpeg)

Pour éviter des confusions d'une année sur l'autre (APE, groupes de besoins), il est recommandé de supprimer les précédents groupes manuels : (Attention à ne surtout pas supprimer le groupe intitulé « Resp Affect Gar »)

- Aller dans l'application « Console d'administration ».
- Accéder à l'onglet « Groupes ».
- Cliquer sur un groupe concerné.
- Cliquer sur le bouton « Supprimer ».

![](_page_15_Picture_11.jpeg)

Note : vous pouvez également modifier vos groupes ainsi que leurs membres, mais pensez bien à retirer les anciens car dans le cas contraire ils resteraient dans le partage, qu'ils aient quitté votre école ou non. Un bon usage revient à inscrire l'année scolaire dans l'intitulé de chaque groupe manuel.

![](_page_16_Picture_0.jpeg)

enseignants

![](_page_16_Picture_2.jpeg)

ZOOM SUR : Supprimer vos anciens favoris de partage

- Une bonne pratique, pour éviter les confusions. Il y a sans doute des favoris de partage dont vous n'aurez plus besoin. Voici comment les supprimer :

- Aller dans l'application « Annuaire » <mark>A:</mark>
- Choisir L'onglet « Gérer mes favoris de partage » (3<sup>e</sup> onglet) <mark>(=</mark>
- Vos favoris de partage se trouvent sur la gauche
- En survolant Le favori, une icône « Corbeille » apparaîtra

Vous pouvez également conserver un favori, le renommer, en retirer les anciens membres et ajouter les nouveaux, si vous le préférez.

![](_page_17_Picture_0.jpeg)

Période d'action : à partir de la première alimentation (fin août)

administrateurs

![](_page_17_Picture_3.jpeg)

## ZOOM SUR : Supprimer d'anciens comptes manuels

![](_page_17_Picture_5.jpeg)

Il y a sûrement dans votre école d'anciens comptes créés à la main qui n'ont plus lieu d'exister. Voici comment effectuer un ménage efficace !

- Aller dans l'application « Console d'administration ». De
- Accéder à L'onglet « Utilisateurs ».
- Utiliser le filtre « Sources », puis la proposition « Manuel ».
- N'apparaissent alors que les comptes créés à la main.
- Ouvrir une fiche concernée en cliquant sur le nom.

![](_page_17_Picture_118.jpeg)

- Dans la partie haute de la fiche, cliquer sur « Supprimer le compte » (s'il n'a jamais été activé) ou « Pré-supprimer le compte » (s'il a déjà été activé).

![](_page_18_Picture_0.jpeg)

Période d'action : après la bascule de ONDE (post-rentrée)

administrateurs

![](_page_18_Picture_3.jpeg)

ZOOM SUR : Bloquer les comptes « élèves » et « parents » (au choix de l'école)

Vous préférez bloquer les accès des élèves et parents avant la rentrée, afin de rouvrir avec les bonnes données ? Voici l'action :

- Aller dans l'application « Console d'administration ».

![](_page_18_Picture_7.jpeg)

- Accéder à l'onglet « Gérer mon établissement ».
- Vous rendre sur la rubrique « Blocage en lot ». Blocage en lot
- Pour les lignes « Elèves » et « Parents », cliquer tout simplement sur « Bloquer ».
- L'action apparaitra en bas de page (n'oubliez pas de faire de même pour « Débloquer ») :

![](_page_18_Picture_115.jpeg)

![](_page_19_Picture_0.jpeg)

Période d'action : après la bascule de ONDE (post-rentrée)

administrateurs

![](_page_19_Picture_3.jpeg)

## ZOOM SUR : Associer les enseignants à leur classe

![](_page_19_Picture_5.jpeg)

C'est un rappel mais il est nécessaire chaque année de rattacher les enseignants à leur classe (action unique). Nous vous reprécisons comment procéder :

- Aller dans l'application « Console d'administration ».  $\mathbf{x}_i^{\text{R}}$
- Accéder à l'onglet « Utilisateurs ».
- Utiliser par exemple le filtre « enseignants » pour ne faire apparaitre que ces derniers.
- Ouvrir la fiche d'un enseignant en cliquant sur son nom.
- Descendre jusqu'à la rubrique « Classe(s) » (à dérouler éventuellement).
- Cliquer sur « Ajouter une classe ».
- Choisir l'intitulé de la classe à rattacher.

Note : comme dit précédemment, une structure classe n'apparait que quand il y a au moins un élève à l'intérieur. Il faudra donc peut-être attendre un petit peu pour certaines classes. page 20

![](_page_20_Picture_0.jpeg)

Période d'action : après la bascule de ONDE (post-rentrée)

administrateurs

![](_page_20_Picture_3.jpeg)

## ZOOM SUR : Rendre les enseignants responsables d'affectation des ressources GAR

Dans le premier degré, il est d'usage de permettre à tous les enseignants de l'école d'être responsables d'affectation des ressources du GAR. Voici comment procéder :

- Aller dans l'application « Console d'administration ». CE
- Accéder à L'onglet « Groupes ».
- Ouvrir le groupe qui se nomme « Resp-Affect-GAR ».
- Cliquer sur « Gérer Les utilisateurs du groupe ». Gérer les utilisateurs du groupe
- Dans « Filtres », choisir « Profils » et ne sélectionner que les enseignants.
- Si votre annuaire ENT et à jour, cliquer sur « Tout Sélectionner ».
- Cliquer enfin sur « + » pour les basculer dans le groupe.

Note : Il faut attendre une alimentation pour que cela soit effectif. Les enseignants possèderont donc l'accès au module d'affectation des ressources GAR le lendemain de l'action. page 21

![](_page_21_Picture_0.jpeg)

# Mini FAQ - ENT deministrateurs

![](_page_21_Picture_3.jpeg)

Pourquoi est-il important d'actualiser la situation des comptes manuels, des rattachements, des favoris de partage, des groupes manuels ? Parce que toutes les règles de partage hors groupes de scolarité (groupes automatiques) perdurent dans le temps. Nous rencontrons régulièrement des partages qui n'ont plus lieu d'être ou des règles de communication erronées car impliquant des groupes d'une année précédente (APE etc…), effectuer un tri efficace en amont annihile ces possibilités.

Pourquoi me faut-il attendre pour avoir toutes mes classes / tous mes élèves à la rentrée ? L'ENT 1D se peuple des annuaires issus de ONDE, qui est une base de données nationale. En début d'année scolaire, cette base est légitimement très sollicitée tant en consultation qu'en alimentation. De nombreux nouveaux élèves sont ajoutés, des changements d'école pris en compte techniquement, et c'est pourquoi l'attribution ou la validation d'INE élèves est plus longue que dans un usage classique. Cela correspond essentiellement aux élèves des « premières classes » (TPS-PS, CP, CE2 niveau 2), ainsi que les nouveaux élèves dans l'école. Le battement technique est donc plus long, et cela concerne également les parents qui entrent sur la plateforme par association aux élèves.

![](_page_22_Picture_0.jpeg)

# Mini FAQ – ENT deministrateurs

![](_page_22_Picture_3.jpeg)

Que puis-je faire pour faciliter l'arrivée des comptes dans un délai raisonnable ? Sans que cela ne soit gage de réussite absolue, il est apparu que certaines écoles évitaient la situation précitée partiellement voire totalement avec une bonne anticipation dans ONDE des nouvelles inscriptions avec les données connues à l'instant T (responsables légaux, renseignements…), fiches ensuite vérifiées voire complétées progressivement.

### Qu'advient-il des élèves/parents qui quittent l'école ?

A la rentrée, il est possible que vous soyez furtivement au contact de comptes « en présuppression », cela fait partie du processus technique automatique et rapidement, ils ne devraient plus apparaitre dans votre périmètre. Les élèves de Grande Section en écoles maternelles disposeront d'un transfert classique pour le CP. Idem pour les élèves (et parents) de CM2 qui passent au collège : les données produites ou partagées nominativement sont conservées, les identifiants de connexion à l'ENT également. Simplement, une autre modalité de connexion (via Educonnect) sera proposée au sein de l'établissement.

![](_page_23_Picture_0.jpeg)

# FAQ spéciale Educonnect dannistrateurs

![](_page_23_Picture_2.jpeg)

L'école doit-elle notifier-informer les parents qu'ils doivent obligatoirement créer un compte sur Educonnect ?

La communication doit se faire sur le passage à Educonnect, mais pas obligatoirement sur la création de compte. Beaucoup de parents y possèdent déjà un compte (enfants également dans le 2D, utilisation pour le LSU) et pour ces derniers il n'y a plus de compte à créer.

Quelle est la méthode à privilégier pour activer son compte Educonnect pour les parents qui n'en possèdent pas ?

Se rendre sur la page **<https://educonnect.education.gouv.fr/>** ou par le bouton Educonnect dans la mire de connexion ENT. Choisir le profil responsable puis « je me connecte avec France Connect ». Différents identifiants de téléservice (impôts, Assurance Maladie, la Poste…) permettent l'accès au service Educonnect, et ainsi à la connexion à l'ENT.

### Les données des responsables légaux proviennent-elles d'ONDE ?

Oui, les données sont récupérées dans ONDE, il faut donc que la base élève soit à jour et renseignée correctement, notamment le numéro de téléphone (indispensable pour les parents qui utiliseraient l'activation autonome de leur compte).

![](_page_24_Picture_0.jpeg)

# FAQ spéciale Educonnect | administrateurs

![](_page_24_Picture_3.jpeg)

Y a-t-il des synchronisations régulières entre ONDE et Educonnect ? Oui, à J+1.

Pour les parents possédant des enfants dans le 1D et le 2D, y a-t-il une action à faire en tant que directeur?

Aucune action n'est à faire. Le représentant légal utilisera le même compte pour la scolarité de tous ses enfants (1D et 2D).

### Comment rattacher un enfant 1D à un compte parent 2D existant ?

Les responsables légaux seront automatiquement invités à rattacher leurs enfants 1D à leur compte Educonnect, uniquement lors de la première connexion en confirmant la date de naissance (ne pas se tromper sinon le rattachement est bloqué). Si un enfant n'est pas proposé automatiquement au rattachement, il existe une procédure manuelle.

### Une FAQ / aide existe-t-elle pour les parents?

Oui, sur Le site national Educonnect [https://EduConnect.education.gouv.fr/educt-aide/aide/](https://educonnect.education.gouv.fr/educt-aide/aide/) ainsi qu'une page réalisée par l'académie de Lille avec flyers et tutoriels https://academie[lille.enthdf.fr/actualites/educonnect-un-compte-unique-pour-les-representants-legaux-pour-suivre-et-accompagner-la-scolarite](https://academie-lille.enthdf.fr/actualites/educonnect-un-compte-unique-pour-les-representants-legaux-pour-suivre-et-accompagner-la-scolarite-de-tous-les-enfants/)de-tous-les-enfants/ page 25 and the set of the set of the set of the set of the set of the set of the set of the set of the set of the set of the set of the set of the set of the set of the set of the set of the set of th

![](_page_25_Picture_0.jpeg)

# FAQ spéciale Educonnect administrateurs

![](_page_25_Picture_2.jpeg)

### Quelle documentation existe pour les PEN ?

Une documentation est accessible sur Eduline : https://eduline.ac-lille.fr/eduline[accueil/usager/main.php?action=section&uuid=54e2967b-a696-4acf-ae65-66df12889cf3#article-3f603426-8974-4430-bf63](https://eduline.ac-lille.fr/eduline-accueil/usager/main.php?action=section&uuid=54e2967b-a696-4acf-ae65-66df12889cf3#article-3f603426-8974-4430-bf63-a2403a9d6408) a2403a9d6408.

La direction de l'école peut-elle réinitialiser les comptes ? Avoir des informations sur les comptes des responsables légaux (identifiant, provenance du compte, dernière connexion…) Oui, depuis le portail Eduline dans l'administration des comptes EduConnect.

Attention à bien vérifier l'origine du compte (France Connect, Responsable ou Etablissement). Dans les deux premiers cas, le représentant légal a activé son compte en toute autonomie. Il serait alors perturbant de lui fournir un nouveau mot de passe. En cas de perte de données de connexion pour un représentant légal activé de manière autonome, il vaut mieux renvoyer vers les outils dédiés :

Identifiant oublié ([https://moncompte.educonnect.education.gouv.fr/educt-self](https://moncompte.educonnect.education.gouv.fr/educt-self-service/oubliLogin/recupererLoginResponsable)service/oubliLogin/recupererLoginResponsable) ou Mot de passe oublié

(<https://moncompte.educonnect.education.gouv.fr/educt-self-service/oubliMdp/recupererMotDePasseResponsable>)

![](_page_26_Picture_0.jpeg)

# FAQ spéciale Educonnect administrateurs

![](_page_26_Picture_2.jpeg)

Est-ce que les familles d'accueil vont bénéficier d'Educonnect ? C'est prévu, mais nous n'avons pas d'échéance à ce jour.

### Comment les familles d'accueil pourront accéder à l'ENT en 2023-2024 ?

Les familles d'accueil, pour lesquelles il faut créer un compte manuel de profil « parent» dans l'ENT, continueront à utiliser les identifiants générés par l'ENT pour se connecter. Simplement, elles devront à présent passer dans la mire par l'entrée « Personnel collectivité et invité ». L'usage sera ensuite parfaitement inchangé.

### Quels vont être les incidences pour l'application mobile ?

Les comptes actifs sur « ONE Pocket » avec les identifiants ENT seront automatiquement déconnectés. L'utilisateur devra alors se reconnecter avec les identifiants Educonnect. Ensuite, il faudra comme aujourd'hui se déconnecter pour changer d'élève. L'éditeur ENT travaille à améliorer l'accès à l'application mobile.

![](_page_27_Picture_0.jpeg)

![](_page_27_Picture_1.jpeg)

# Il vous reste des questions ?

# Contactez votre eRun de circonscription.

![](_page_27_Picture_4.jpeg)